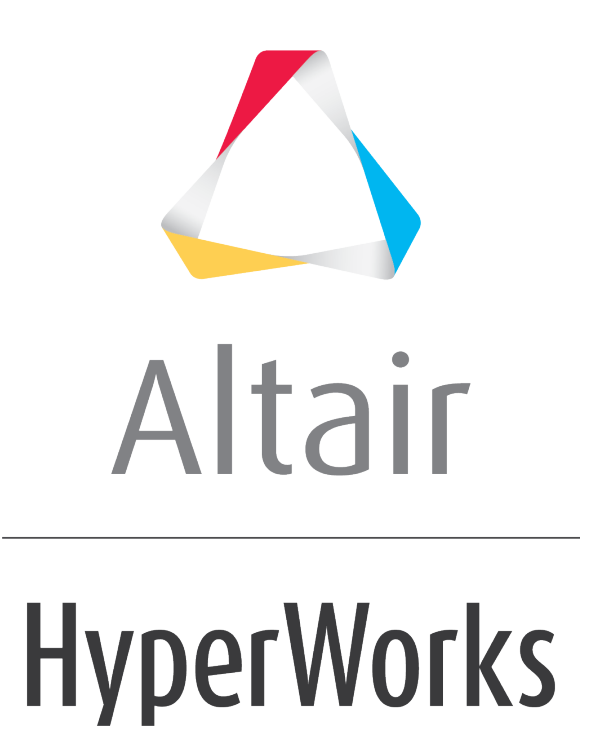

Altair HyperGraph 2D Tutorials

HG-3000: Working with Bar Charts

**altairhyperworks.com**

## **HG-3000: Working with Bar Charts**

In this tutorial, you will learn how to create bar charts by entering values, importing a data file, or specifying a mathematical expression.

#### **Tools**

When the plot type is set to **Bar Charts** ( $\mathbb{I}$ ), the **Define Curves** panel allows you to add and edit bar charts in the active plot window. It can be accessed one of the following ways.

• Click on the **Define Curves** panel icon, the toolbar

Or

• From the menu bar select *Curves > Define Curves*

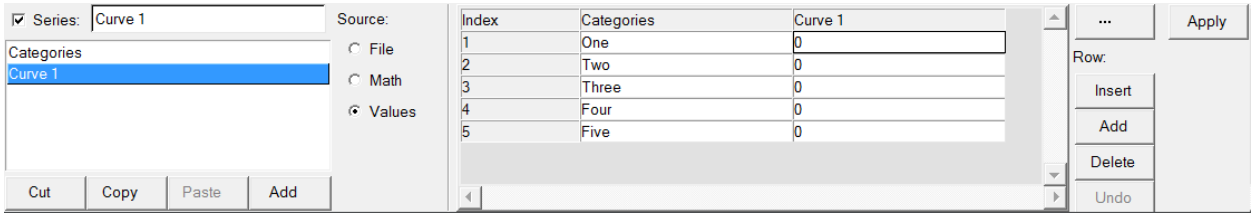

Bar charts are comprised of data and categories. Data can be entered as values, read from an external file, or defined as a mathematical expression.

# **Exercise: Create Bar Charts**

#### **Step 1: Create a bar chart by entering values in the Define Curves panel.**

Enter the values 563.35, 567.22, and 423.51.

- 1. From the menu bar select *File > New > Session* to clear the contents of the current session.
- 2. From the plot type menu, select **Bar Chart,**  $\mathbf{L}$ .
- 3. Enter the **Define Curves** panel,
- 4. Click *Add* to create a new bar chart named **Curve 1**.

**Curve 1** is highlighted in the series list to indicate it is the active series.

- 5. In the **Series** field above the bar chart list, rename **Curve 1** to Nodal Point 1 and press ENTER.
- 6. Under **Source**, select *Values*.

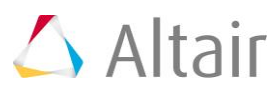

7. In the panel's center, under the column **Nodal Point 1**, type these three values:

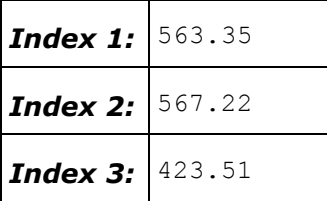

8. Click *Apply* to create the bar chart.

#### **Step 2: Create a bar chart by importing values from the data file nodal\_values.dat.**

- 1. *Add* a second bar chart to the current plot window.
- 2. Rename **Curve 2** to Nodal Point 2.
- 3. Under **Source**, select *File*.
- 4. Click the file browser next to File: and open the nodal values.dat file, located in the plotting folder.
- 5. Leave **Type***:* set to **Unknown**.
- 6. Leave **Request***:* set to **Block1**.
- 7. Leave **Component***:* set to **Column1**.
- 8. Click *Apply* to create the bar chart.

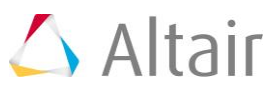

#### **Step 3: Create a bar chart using a math expression.**

1. From menu bar, select *File > Import > Session* and open the session file bar chart.mvw, located in the plotting folder.

A second page containing an XY Plot window with three XY data curves is added to the session and is currently displayed.

- 2. Go back to the session's page 1, which contains the bar chart.
- 3. *Add* a third bar chart to the current plot window.
- 4. Rename **Curve 3** to Nodal Point 3.
- 5. Under **Source**, select *Math*.
- 6. In the **Expression***:* field, type the following math expression: {max(p2w1c1.y),max(p2w1c2.y),max(p2w1c3.y)}
- 7. Click *Apply* to create the bar chart.

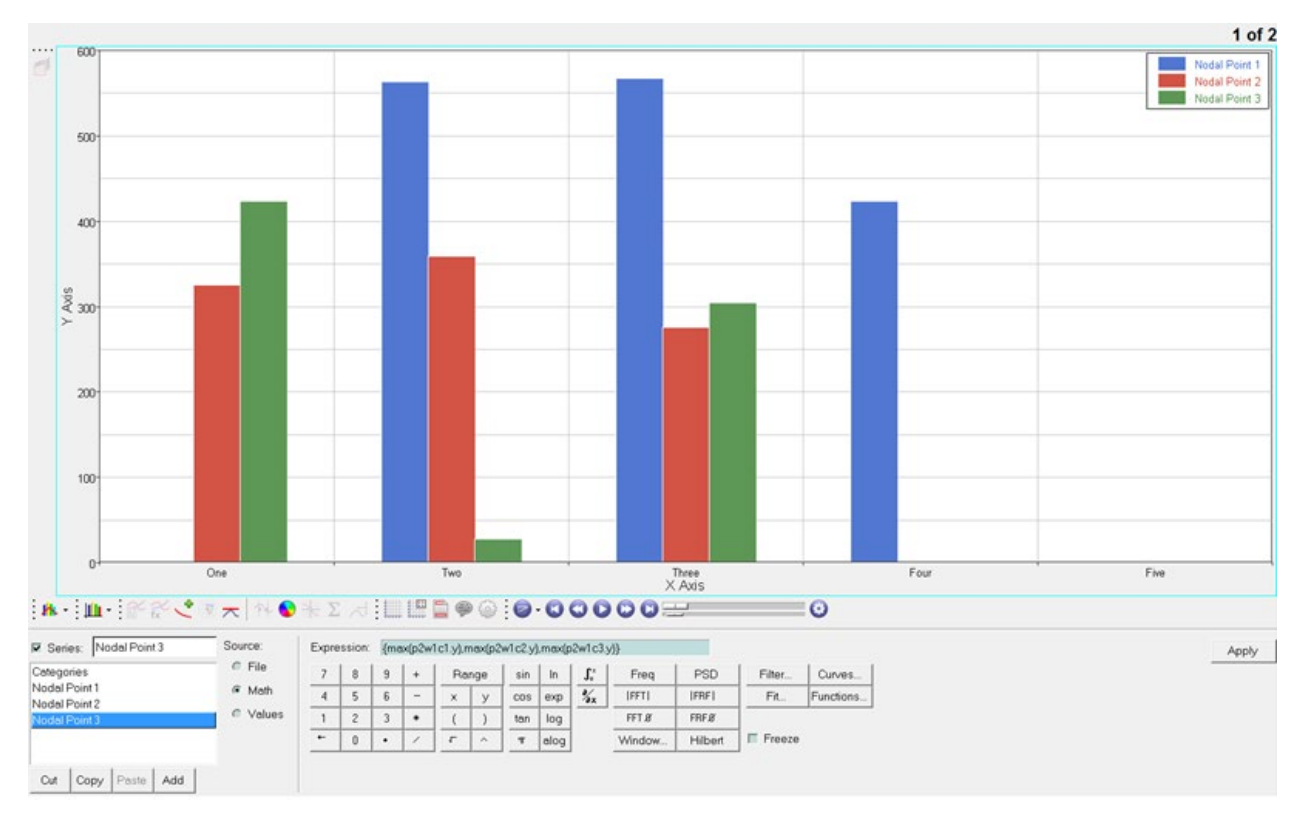

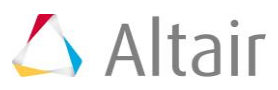

### **Step 4: Modify category labels.**

- 1. In the **Categories** column, click *One*, rename it x disp, and click *Apply* to update the bar chart's label.
- 2. Rename category Two to  $y$  disp.
- 3. Rename category Three to  $z$  disp.
- 4. Click *Apply* to update the bar chart's labels.